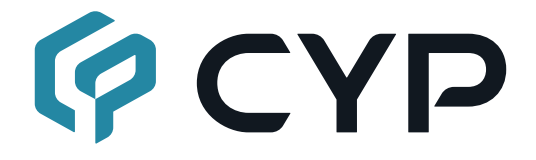

# **CPLUS-V8H8HPA**

### **UHD+ 8x8 Matrix with Audio Output**

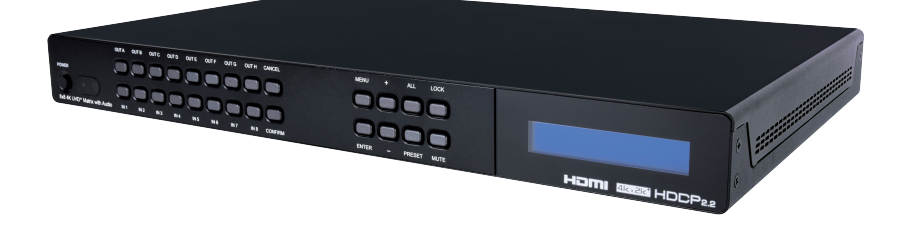

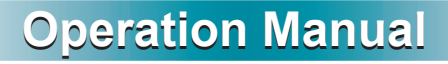

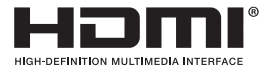

The terms HDMI, HDMI High-Definition Multimedia Interface, and the HDMI Logo are trademarks or registered trademarks of HDMI licensing Administrator, Inc.

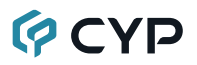

### **DISCLAIMERS**

The information in this manual has been carefully checked and is believed to be accurate. Cypress Technology assumes no responsibility for any infringements of patents or other rights of third parties which may result from its use.

Cypress Technology assumes no responsibility for any inaccuracies that may be contained in this document. Cypress also makes no commitment to update or to keep current the information contained in this document.

Cypress Technology reserves the right to make improvements to this document and/or product at any time and without notice.

### **COPYRIGHT NOTICE**

No part of this document may be reproduced, transmitted, transcribed, stored in a retrieval system, or any of its part translated into any language or computer file, in any form or by any means—electronic, mechanical, magnetic, optical, chemical, manual, or otherwise—without express written permission and consent from Cypress Technology.

© Copyright 2018 by Cypress Technology.

All Rights Reserved.

### **TRADEMARK ACKNOWLEDGMENTS**

All products or service names mentioned in this document are trademarks of the companies with which they are associated.

# **QCYD**

### **SAFETY PRECAUTIONS**

Please read all instructions before attempting to unpack, install or operate this equipment and before connecting the power supply. Please keep the following in mind as you unpack and install this equipment:

- Always follow basic safety precautions to reduce the risk of fire, electrical shock and injury to persons.
- To prevent fire or shock hazard, do not expose the unit to rain, moisture or install this product near water.
- Never spill liquid of any kind on or into this product.
- Never push an object of any kind into this product through any openings or empty slots in the unit, as you may damage parts inside the unit.
- Do not attach the power supply cabling to building surfaces.
- Use only the supplied power supply unit (PSU). Do not use the PSU if it is damaged.
- Do not allow anything to rest on the power cabling or allow any weight to be placed upon it or any person walk on it.
- To protect the unit from overheating, do not block any vents or openings in the unit housing that provide ventilation and allow for sufficient space for air to circulate around the unit.
- Please completely disconnect the power when the unit is not in use to avoid wasting electricity.

## **VERSION HISTORY**

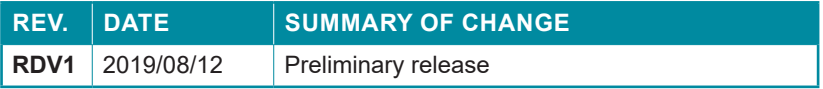

### **CONTENTS**

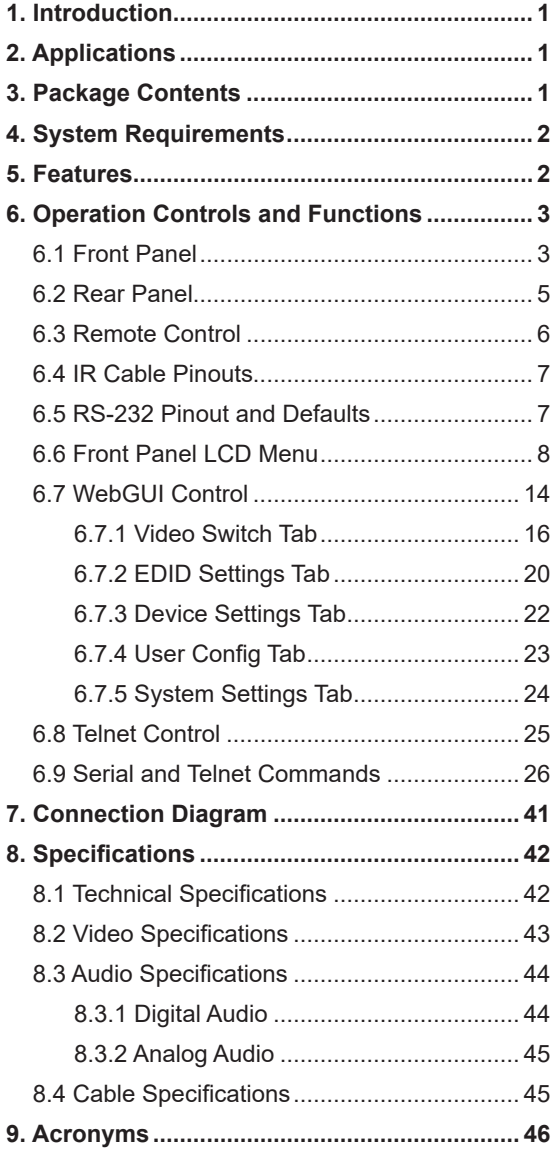

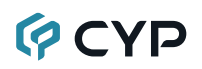

### **1. INTRODUCTION**

This 4K UHD<sup>+</sup> 8×8 HDMI Matrix provides the ability to connect up to eight 4K UHD<sup>+</sup> HDMI sources to up to eight 4K UHD<sup>+</sup> HDMI displays and freely switch between them. This unit comes with full support for 18Gbps resolutions up to, and including 4K@60Hz (4:4:4, 8-bit) as well as support for 16-bit Deep Color, HDR (High Dynamic Range), HD audio and other features defined by the HDMI 2.0 specification. Additionally, eight analog stereo audio outputs are paired with each HDMI output to provide breakout audio support when needed. With a comprehensive EDID management feature that includes the ability to select between built in EDIDs, EDIDs copied from connected sink devices, as well as user provided EDIDs, this matrix can solve many interconnectivity problems.

The unit's OSD has the ability to display up to 2 lines of user customized text, on top of the video displayed over each output, in the color of your choice. This unit provides an intuitive set of front panel controls with an OSD as well as RS-232, Telnet, WebGUI, and IR remote control options.

### **2. APPLICATIONS**

- Smart Home Control
- Control Center
- Function Room
- Product Showroom
- Ballroom

### **3. PACKAGE CONTENTS**

- 1×UHD<sup>+</sup> 8x8 Matrix with Audio Output
- 1×24V/3.75A DC Power Adapter
- 1×Remote Control (CR-177)
- 1×Rackmount Ears (Set of 2)
- 1×Shockproof Feet (Set of 4)
- 1×Operation Manual

# **GCVD**

### **4. SYSTEM REQUIREMENTS**

- HDMI source equipment such as media players, video game consoles or set-top boxes.
- HDMI receiving equipment such as HDTVs, monitors or audio amplifiers.
- The use of Premium High Speed HDMI cables is highly recommended.

## **5. FEATURES**

- HDMI inputs and outputs support 18Gbps 4K UHD<sup>+</sup> with HDR signals
- DVI 1.0 compliant with the use of an HDMI to DVI adapter
- HDCP 1.x and 2.2 compliant
- HDMI inputs and outputs support UHD<sup>+</sup> resolutions up to 4096×2160@60Hz (4:4:4, 8-bit)
- Supports 16-bit Deep Color up to 1080p60
- Supports pass-through of LPCM (up to 8 channels), bitstream and HD bitstream audio formats
- High-quality DAC (Digital to Analog audio Conversion) with local analog stereo audio breakout for each HDMI output (LPCM 2.0 sources only)
- Supports six internal EDIDs, eight external EDIDs copied from connected devices, and eight user provided EDIDs
- OSD with user customizable information text
- Controllable via front-panel buttons with LCD, WebGUI, Telnet, RS-232, and IR remote

## **6. OPERATION CONTROLS AND FUNCTIONS**

### **6.1 Front Panel**

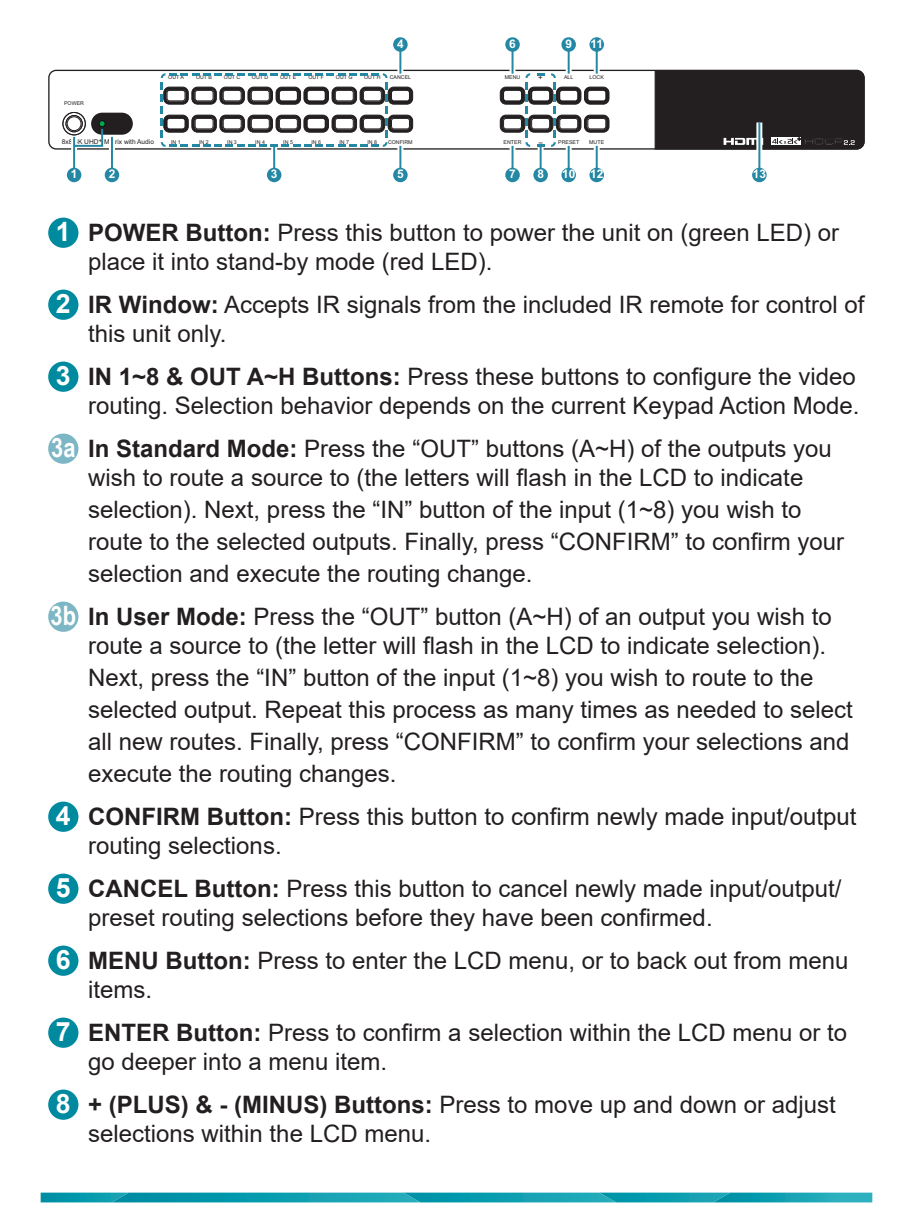

# **GCYD**

**9 ALL Button:** Press this button to select all outputs simultaneously for routing. Next, press the "IN" key of the input (1~4) you wish to route to all outputs. Finally, press "CONFIRM" to confirm your selection and execute the routing change.

**10 PRESET Button:** Press to enter the preset recall menu in the LCD window. Press the "+/-" buttons followed by the "ENTER" button to select and activate the preferred preset.

**11 LOCK Button:** Press to lock all button functions on the front panel. Press and hold for 3 seconds to release the lock function. The LCD will display "Lock" when the function is active.

**12 MUTE Button:** The "MUTE" button functions as a blank audio/video source. To use it, follow the standard matrix routing instructions, but use the "MUTE" button as the input to blank out the selected outputs. When a "MUTE" input is in use it will show up as "M" within the routing display.

**13 LCD Window:** Displays the unit's menu, settings and information.

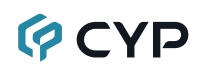

### **6.2 Rear Panel**

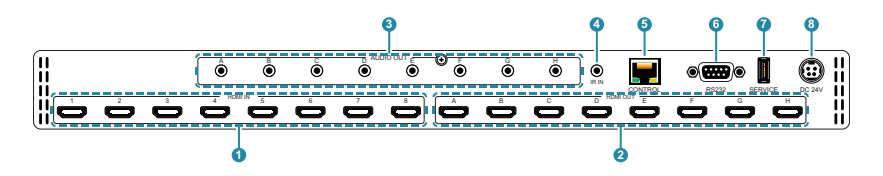

- **1 HDMI IN 1~8 Ports:** Connect to HDMI source equipment such as media players, game consoles or set-top boxes.
- **2 HDMI OUT A~H Ports:** Connect to HDMI TVs, monitors, or amplifiers for digital video and audio output.
- **3 AUDIO OUT A~D Ports:** Connect to powered speakers or an amplifier for analog stereo audio output. The audio from each stereo analog output will be the same as the HDMI output it is paired with.

*Note: Supports LPCM 2.0 audio sources only.*

- **4 IR IN Port:** Connect to the provided IR Extender to extend the IR control range of the unit. Ensure that the remote being used is within direct lineof-sight of the IR Extender.
- **5 CONTROL Port:** Connect directly, or through a network switch, to your PC/laptop to control the unit via Telnet/WebGUI.
- **6 RS232 Port:** Connect directly to a PC, laptop or other serial control device to send RS-232 commands to control the unit.
- **7 SERVICE Port:** This slot is reserved for firmware update use only.
- **8 DC 24V Port:** Plug the 24V DC power adapter into the unit and connect it to an AC wall outlet for power.

# **GCYD**

### **6.3 Remote Control**

- **1 POWER Button:** Press to power the unit on or place it into stand-by mode.
- **2 1/A ~ 8/H Buttons:** Press these keys to configure the video routing. Selection behavior depends on the current Keypad Action Mode.
- **2a** In Standard Mode: Press the "OUT" key followed by the key (A~H) of the output you wish to route to. Next, press the "IN" key followed by the input (1~8) you wish to route to the selected output. Repeat this process as many times as needed. Finally, press "ENTER" to confirm your selection.

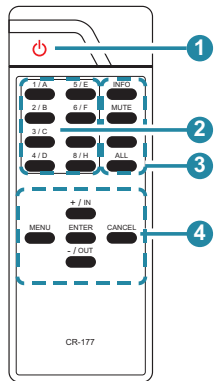

- **2b In User Mode:** Press the "OUT" key followed by the key (A~H) of the output you wish to route to. Next, press the "IN" key followed by the input (1~8) you wish to route to the selected output. Repeat this process as many times as needed. Finally, press "ENTER" to confirm your selection.
- **3 ALL Button:** Press this key to select all outputs simultaneously for routing. Next, press the key of the input (1~8) you wish to route to all outputs. Finally, press "ENTER" to confirm your selection and execute the routing change.
- **3a MUTE Button:** Press this key to mute video output. Press the key of the input (1~8) you wish to route then press mute key to mute video output.
- **3b INFO Button:** Switches the information displayed on each output's OSD between the user customized text and the current video/Ethernet details.
- **3c PRESET Button:** Press to enter the preset call menu in the LCD window. Press the "+/IN" and "-/OUT" buttons followed by the "ENTER" button to select and activate the preferred preset.
- **4 MENU Button:** Press to enter the LCD menu, or to back out from menu items.
- **4a ENTER Button:** Press to confirm a selection within the LCD menu or to go deeper into a menu item.
- **4b CANCEL Button:** Press to cancel newly made input/output/preset routing selections before they have been confirmed.
- **4c + (PLUS)/IN Button:** Press to navigate up within menus or to begin the selection of an input for routing.
- **4d (MINUS)/OUT Button:** Press to navigate down within menus or to begin the selection of outputs for routing.

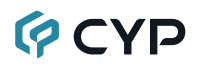

### **6.4 IR Cable Pinouts**

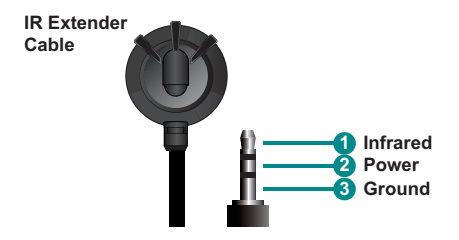

### **6.5 RS-232 Pinout and Defaults**

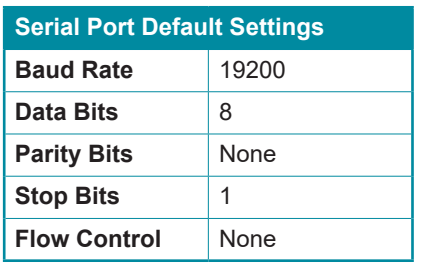

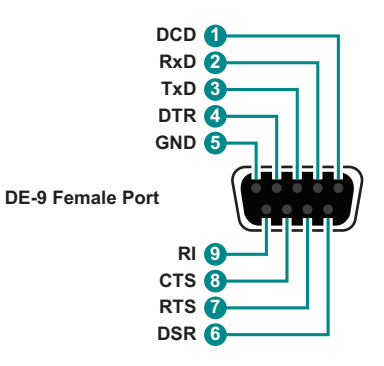

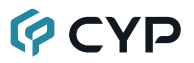

### **6.6 Front Panel LCD Menu**

All primary functions of this unit can be controlled by using the front panel LCD menu which is activated by pressing the MENU button on the front of the unit. Use the + (PLUS), − (MINUS), and ENTER buttons to navigate the LCD menu. Press the MENU button to back out from any menu item and then press it again to close the menu.

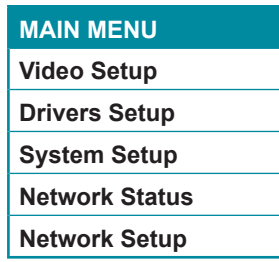

The individual functions of the LCD menu will be introduced in the following section. Items marked in BOLD are the factory default settings.

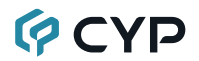

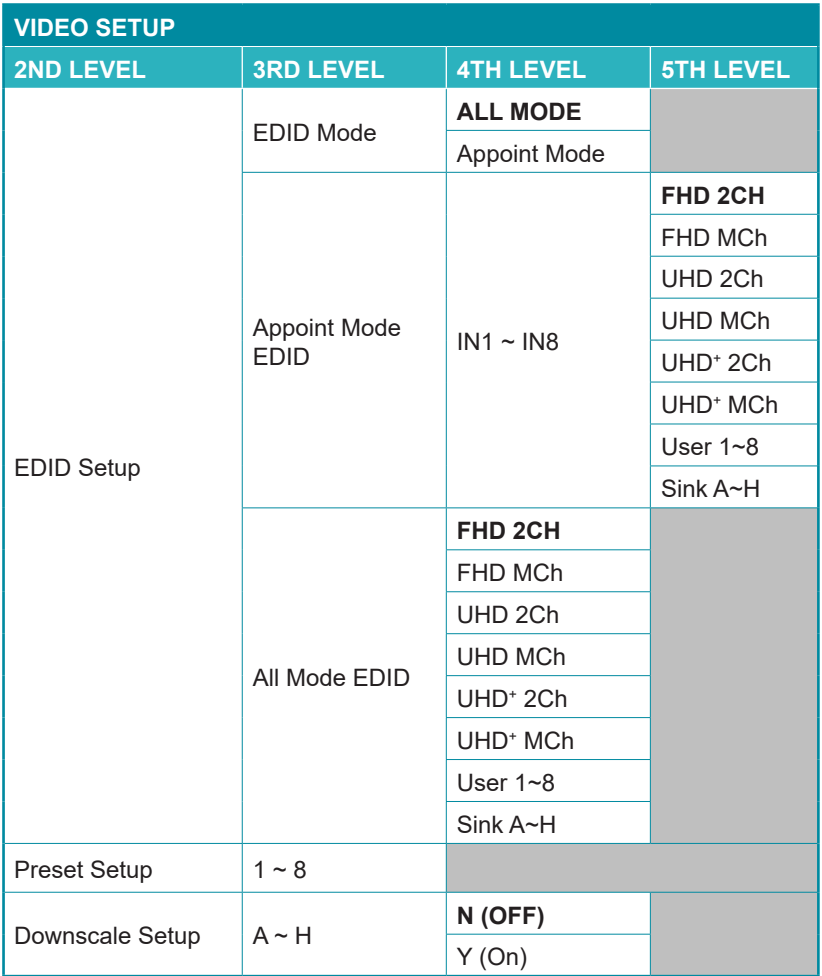

- **1) EDID Setup:** Provides a variety of ways to set the EDID(s) used by the inputs on the unit.
	- **■ EDID Mode:** Selects the EDID assignment mode used by the unit. Selecting "All Mode" will assign a single EDID to be used by all inputs. Selecting "Appoint Mode" allows the assignment of a different EDID to each input.

*Note: In most cases, changing the EDID mode will cause all inputs to briefly blink out while the source adapts to the new information.*

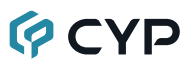

- **Appoint Mode EDID:** Select the EDID to be used by each input when Appoint Mode is active.
- **All Mode EDID:** Select the EDID to be used by all inputs when All Mode is active.
- **2) Preset Setup:** Use the "+"/"-"keys to select a preset number then press the "Enter" key to store the current routing state in that preset.
- **3) Downscale Setup:** Enables or disables the 4K to 1080p downscaling functionality of each output. Press the front panel button associated with each output to toggle the setting and then press the "Enter" key to confirm it. When this setting is turned on, 4K sources will be automatically downscaled to 1080p while maintaining the original framerate.

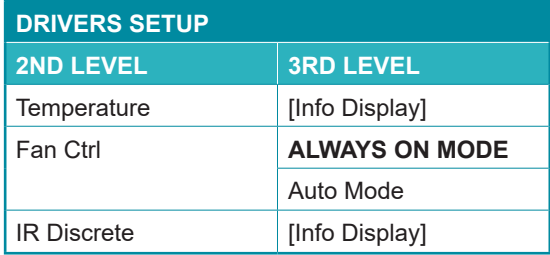

- **1) Temperature:** Provides information about the unit's current internal temperature.
- **2) Fan Ctrl:** Controls the behavior of the internal fan. Selecting "Auto Mode" will only activate the fan when the internal temperature exceeds a safe level.
- **3) IR Discrete:** Displays the current Discrete IR code prefix.

*Note: This code is configured within the WebGUI*

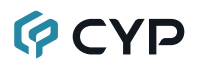

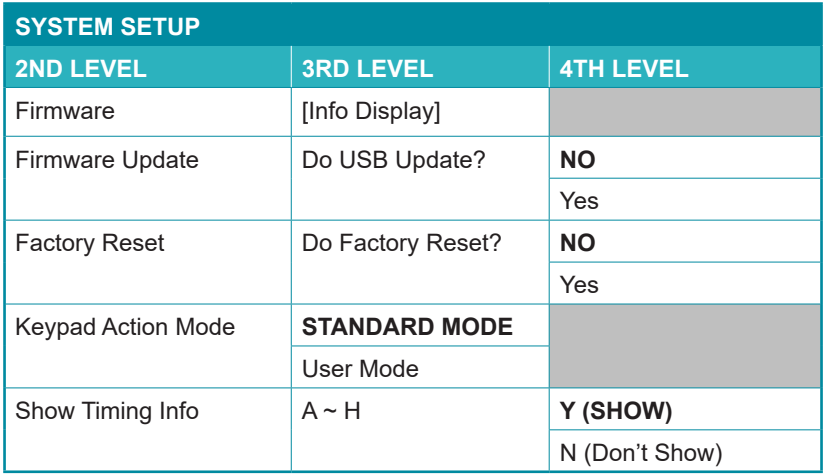

- **1) Firmware:** Displays the unit's current firmware version.
- **2) Firmware Update:** Provides a way to update the unit's firmware. To begin a firmware update, select "Yes" and then insert a USB thumb drive, with a valid firmware file (\*.bin format) in the root directory, into the unit's USB service port. After the update is complete the unit will automatically reboot.
- **3) Factory Reset:** Selecting YES will reset the unit's settings back to their factory defaults.

*Note: The unit will automatically reboot after the factory reset is complete.*

- **4) Keypad Action Mode:** Provides a way to switch between the "Standard" (single input routing selection) and "User" (multiple output routing selection) keypad action modes.
- **5) Show Timing Info:** Enables or disables the display of resolution timing information on the OSD whenever the source's timing changes. Press the front panel button associated with each output to toggle the setting and then press the "Enter" key to confirm it.

# **OCVD**

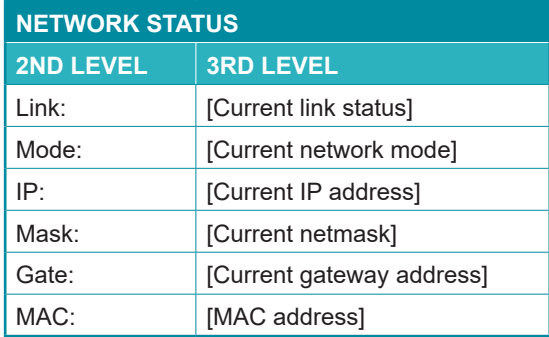

**1) Network Status:** Displays the unit's current networking information or status for each item.

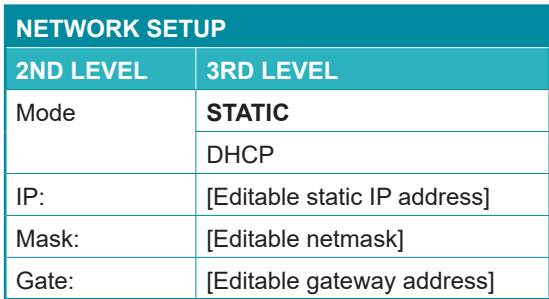

- **1) Mode:** Set the unit to Static or DHCP mode. When DHCP mode is selected, all IP address information will be assigned automatically by the local DHCP server. When Static is selected, the IP address, netmask and gateway must be set manually and additional menu items become available.
- **2) IP:** When DHCP is off, the IP address can be set here. Press the "Enter" button to begin editing the address and use the "+" and "-" buttons to adjust each value. Press the "Enter" button to store the current number segment and move to the next segment.

*Note: The unit's default static IP address is 192.168.1.50.*

**3) Mask:** When DHCP is off, the netmask can be set here. Press the "Enter" button to begin editing the address and use the "+" and "-" buttons to adjust each value. Press the "Enter" button to store the current number segment and move to the next segment.

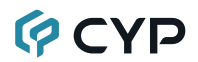

**4) Gate:** When DHCP is off, the gateway address can be set here. Press the "Enter" button to begin editing the address and use the "+" and "-" buttons to adjust each value. Press the "Enter" button to store the current number segment and move to the next segment.

# **GCYD**

### **6.7 WebGUI Control**

#### **• Device Discovery**

Please obtain the "Device Discovery" software from your authorized dealer and save it in a directory where you can easily find it.

Connect the unit and your PC/Laptop to the same active network and execute the "Device Discovery" software. Click on "Find Devices on Network" and a list of devices connected to the local network will show up indicating their current IP address.

*Note: The unit's default IP address is 192.168.1.50.*

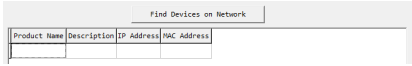

By clicking on one of the listed devices you will be presented with the network details of that particular device.

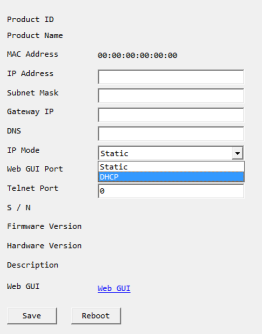

- **1) IP Mode:** If you choose, you can alter the static IP network settings for the device, or switch the unit into DHCP mode to automatically obtain proper network settings from a local DHCP server. To switch to DHCP mode, please select DHCP from the IP mode drop-down, then click "Save" followed by "Reboot".
- **2) WebGUI Hotkey:** Once you are satisfied with the network settings, you may use them to connect via Telnet or WebGUI. The network information window provides a convenient link to launch the WebGUI directly.

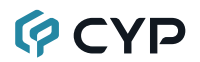

#### **• WebGUI Overview**

After connecting to the WebGUI's address in a web browser, the login screen will appear. Please enter the appropriate user name and password then click "Submit" to log in.

*Note: The default user name and password is "admin".*

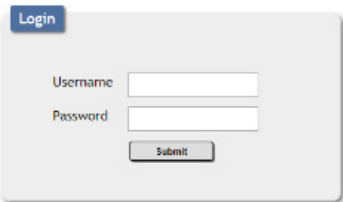

On the left side of the browser you will see the following menu tabs where all primary functions of the unit are controllable via the built in WebGUI. The individual functions will be introduced in the following sections.

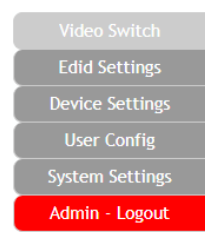

Clicking the red "Logout" tab will automatically log the currently connected user out of the WebGUI and return to login page.

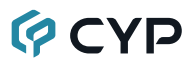

#### **6.7.1 Video Switch Tab**

This page provides video routing settings, preset saving/loading, and I/O renaming options. To begin assigning a new video route, please click the button of the HDMI output you wish to send video to and then click on the button of the preferred HDMI input port. If desired, you may select more than one output prior to selecting the input. As you select each button they will change their color to orange. The new route will become active immediately after selecting the input port and the routing information displayed on the buttons will change accordingly.

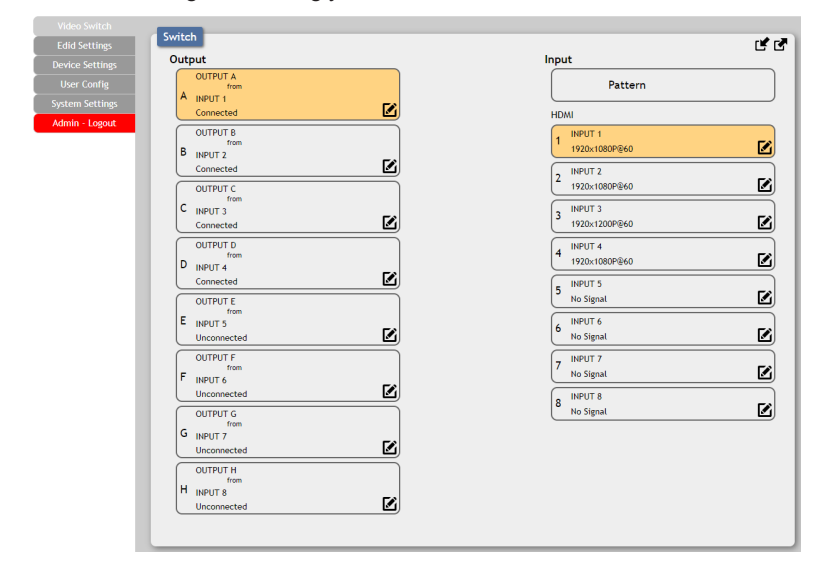

- **1) Output:** Buttons for selecting the output (A~H) to route A/V Inputs to. Details about the output names and currently selected Input are also displayed here.
- **2) Input:** Buttons for selecting the input to route to the selected output(s). Detail about the input names and signal information is also displayed here.

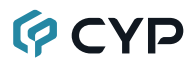

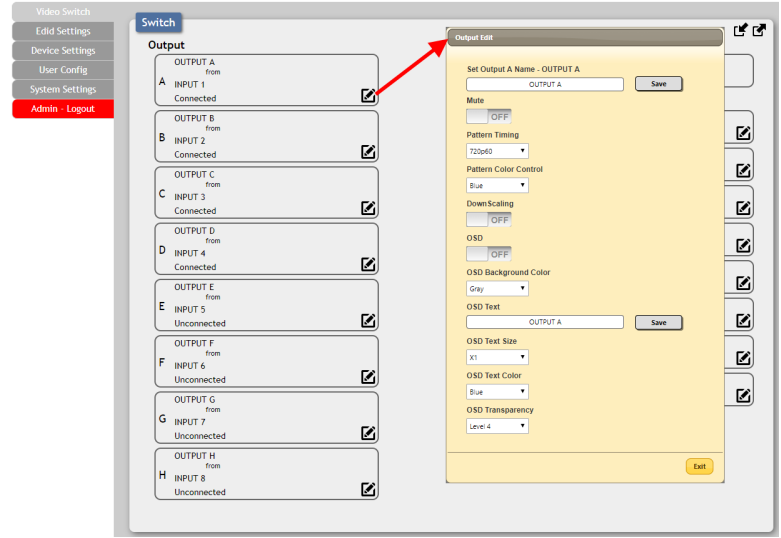

- **3) Output Edit:** A variety of output settings, including name, muting, test pattern configuration, downscaling, and OSD options can be configured here. Please click the "Edit" icon  $(\mathbb{Z})$  within the Output button to open up the Output Edit window.
	- **Set Output Name:** To rename the output port, type the new name in the space provided in the Edit window. Click the "Save" button to confirm the change.

*Note: Blank spaces (" ") are not allowed in names.*

- **Mute:** Each output can be individually muted (black video, no audio). To mute an output, please click on the switch so it reads "ON".
- **Pattern Timing:** This setting configures the output resolution used when "Pattern" has been selected as the input source. The following resolutions are supported: 4K@25/30/50/60Hz, 1080P@50/60Hz and 720P@50/60.
- **Pattern Color Control:** This setting configures the contents of the test pattern when "Pattern" is selected as the input source. Available patterns are: black, blue, green, cyan, red magenta, yellow, white, and color bars.

# **GCYD**

- **Downscaling:** This switch enables or disables the downscaling functionality of the output. When this setting is turned on, 4K sources will be automatically downscaled to 1080p while maintaining the original framerate.
- **OSD:** This switch enables or disables the custom text display for this output. When enabled, the OSD text will be displayed in the upperleft corner of the selected output.
- **OSD Background Color:** Use the dropdown to select the preferred background color for the OSD custom text. Available colors are: black, white, red, green, blue, magenta, yellow, cyan, and gray.
- **OSD Text:** Each output can display up to 2 lines of customized OSD text. Enter the text here. Click the "Save" button to confirm changes.

*Note: Each line of text can have up to 64 characters, after 64 characters the text automatically wraps to the next line.*

- **OSD Text Size:** Use the dropdown to select the preferred size for the OSD custom text. Available sizes are: 1x, 2x, and 4x.
- **OSD Text Color:** Use the dropdown to select the preferred color for the OSD custom text. Available colors are: black, white, red, green, blue, magenta, yellow, cyan, and gray.
- **OSD Transparency:** Use the dropdown to select the preferred transparency level of the OSD custom text's background. The available range is from Level 1 (fully opaque) to Level 8 (fully transparent).

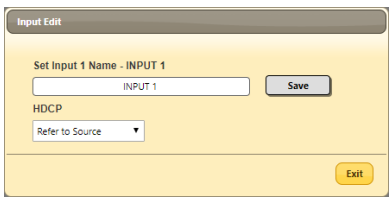

- **4) Input Edit:** Each input allows for Individual control over the name of the input and the behavior of HDCP. To edit the settings of an input port please click the "Edit" icon  $(**Z**)$  within the appropriate button.
	- **Set Input Name:** To rename the input port, type the new name in the space provided in the Edit window. Click the "Save" button to confirm the change.

*Note: Blank spaces (" ") are not allowed in names.*

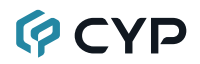

- **■ HDCP:** Provides control over the HDCP behavior of each HDMI input.
	- HDCP Support Off: Completely disables support for HDCP on that input.
	- Refer to Source: Makes the input port support the same HDCP version as required by the connected source.
	- Refer to Display: Makes the input support the HDCP version of the currently routed display.

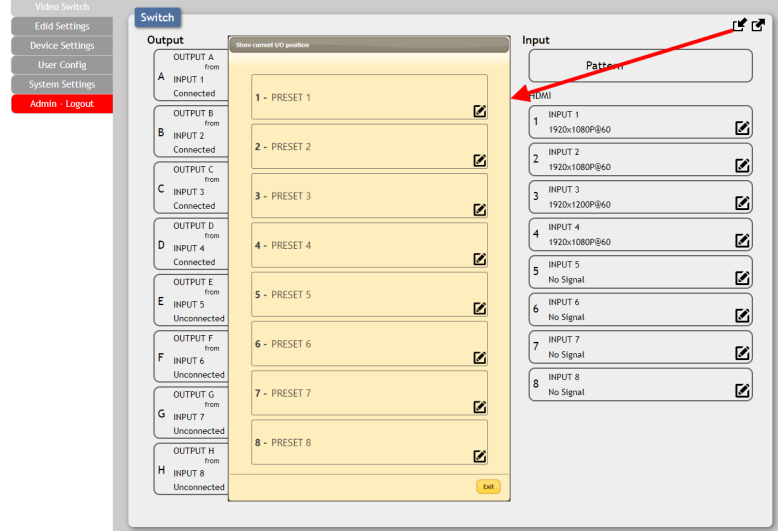

- **5) Preset Settings:** This matrix can store up to eight video routing presets. Presets can be utilized to store multiple different routing states in advance for rapid, hassle-free, recall.
	- **Store Preset:** Once you have the matrix set the way you like, you can click the "Store" icon  $(y)$  in the upper right corner of the window and the Store Current I/O Position window will open. Hovering the mouse over each button will display the current routing stored within it. You may also name the preset at this stage by selecting the "Edit" icon  $(**Z**)$ . Click the center of the preset's button to store the current routing state in that preset.

## **GCYD**

■ **Recall Preset:** When you wish to load a previously stored preset, please click the "Recall" icon  $(r\cdot)$  and you will be presented with a choice of the 8 available presets. Hovering the mouse over each button will display the routing stored within it. The preset will load immediately upon clicking the button.

#### **6.7.2 EDID Settings Tab**

This matrix provides the option of six standard EDIDs, eight sink sourced EDIDs and eight user uploaded EDIDs that can be assigned to each input port individually. The names of the eight user uploaded EDIDs can changed if desired.

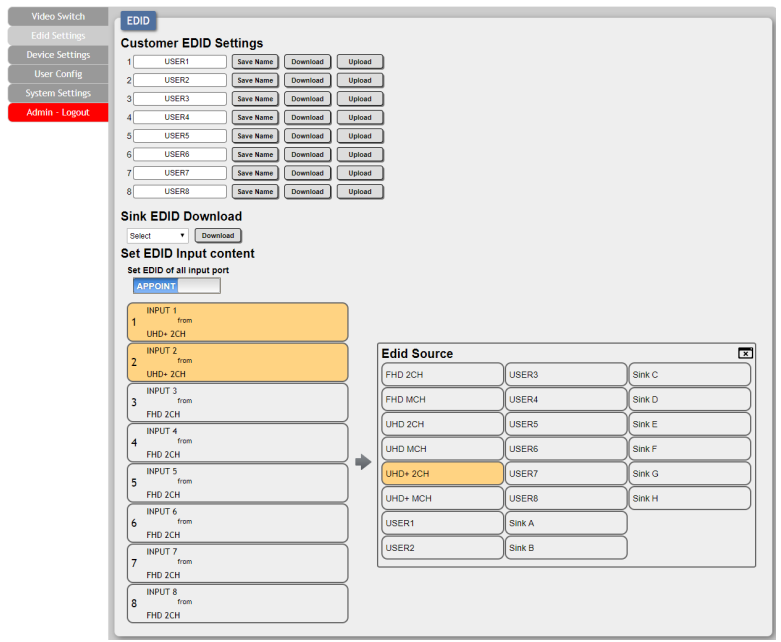

#### **1) Customer EDID Settings:**

■ **Save Name:** To change the name of a Customer EDID, type the new name in the space provided, then click on the "Save Name" button.

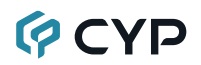

- **Download:** To save an existing user EDID to your local PC please press the "Download" button next to the EDID you would like to save. Depending on your browser settings you will either be asked where to save the downloaded file, or the file will be transferred directly to the default download location on your PC.
- **Upload:** To upload a new user EDID, please click the "Upload" button next to the Customer EDID Settings item you would like to change. An EDID Upload window will appear, allowing you to locate and upload the preferred EDID file (\*.bin format) from a local PC. Once the correct file has been selected, please click the "Upload" button in the window, and the file will be transferred to the matrix.
- **2) Sink EDID Download:** To save the EDID from one of the connected displays to your local PC, select the appropriate sink from the dropdown list then press the "Download" button. Depending on your browser settings you will either be asked where to save the downloaded file, or the file will be transferred directly to the default download location on your PC.
- **3) Set EDID Input Content:** This section provides controls for assigning EDID to the matrix's inputs. Selecting "Appoint" allows for different EDID to be assigned to each individual input, selecting "ALL" allows for a single EDID to be assigned to all inputs.
	- **EDID Source:** Click on the preferred input(s) to open the EDID Source management window. Multiple inputs can be selected at once, if desired. Select the new EDID source to use and the change will occur immediately.

*Note: In most cases, assigning a new EDID to an input will cause the affected input to briefly blink out while the source adapts to the new information.*

# **GCVD**

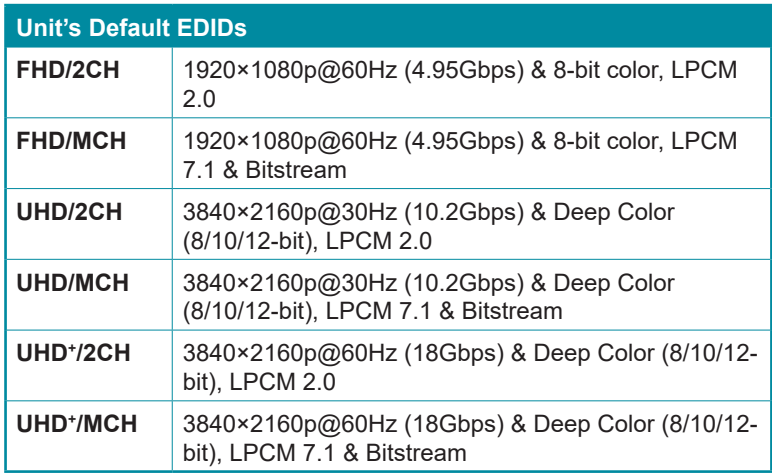

This matrix provides the following 6 default EDIDs:

*Note: In some rare cases it is possible for custom or external EDIDs to cause compatibility issues with certain sources. If this happens, it is recommended to switch to one of the 6 default EDIDs for maximum compatibility.*

#### **6.7.3 Device Settings Tab**

This page provides control over the matrix's hardware related settings and options including IR settings and fan control.

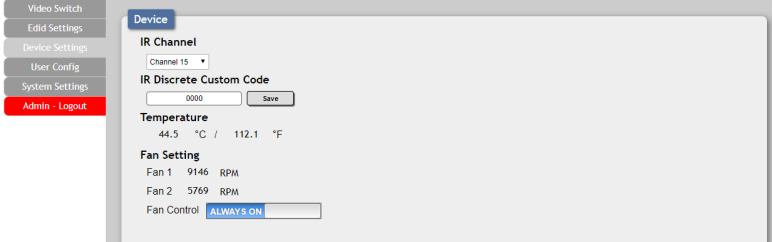

**1) IR Channel:** Use the dropdown to select the IR channel used to control the matrix using the included remote. If this setting is changed, the dipswitches inside the remote control's battery compartment must also be changed to match.

*Note: By default both the remote and the unit are set to channel 15.*

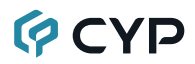

**2) IR Discrete Custom Code:** Allows setting the discrete IR code prefix, primarily for use with learning remotes, to control the functions of this matrix.

*Note: To obtain a complete list of IR control codes please contact your authorized dealer.*

**3) Temperature & Fan Settings:** Provides information about the unit's current temperature and the speed of both internal fans. The fan mode can be switched between "Always On" and "Auto". By default, the fan control is set to "Always On".

#### **6.7.4 User Config Tab**

This tab provides User Configuration options including changing the password for the Administrator account, and both the user name and password for the General User account.

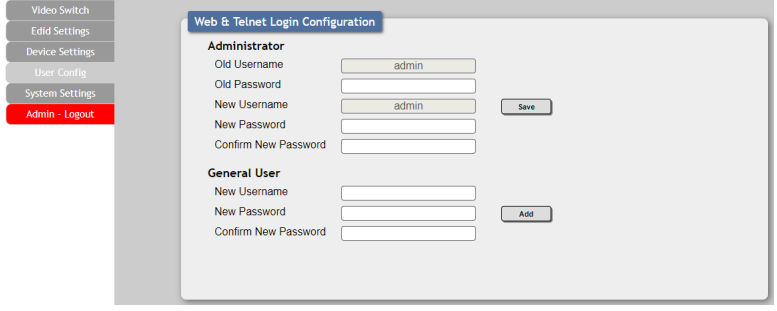

*Note: The General User account has limited access to the WebGUI and can only change video routing, store/recall presets, and modify the General User's own account settings.*

## **OCVD**

#### **6.7.5 System Settings Tab**

This tab provides system information, power control, Ethernet configuration options, system configuration backup/restore, and firmware update functions.

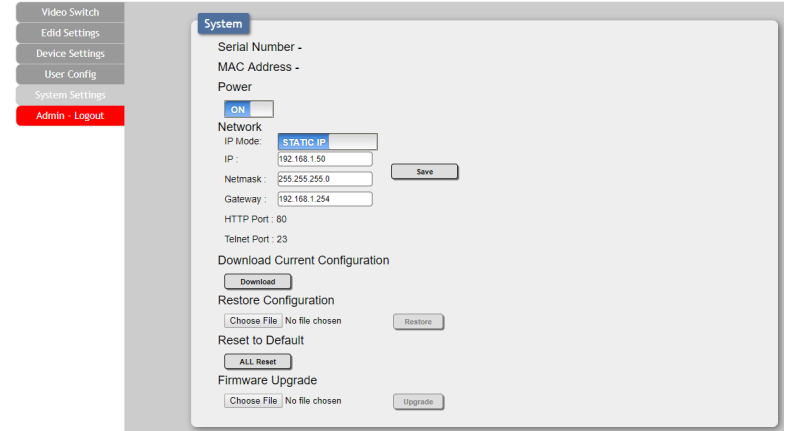

**1) Power:** Press this switch to toggle the unit's power between ON and OFF (standby mode).

*Note: While in standby mode the unit's WebGUI, Telnet and RS-232 controls are still active.*

**2) Network:** The unit's IP mode may be switched between Static IP or DHCP. In Static IP mode the IP, netmask and gateway addresses may be manually set. When in DHCP mode, the unit will attempt to connect to a local DHCP server and obtain IP, netmask and gateway addresses automatically. Press "Save" after making any changes to the IP configuration or mode.

*Note: The unit's default IP address is 192.168.1.50. If the IP address is changed then the IP address required for WebGUI/Telnet access will also change accordingly.*

- **3) Download Current Configuration:** The current system configuration, including routing and presets, may be saved as an XML file to a PC. Click the "Download" button to save the current system configuration to your local PC.
- **4) Restore Configuration:** Previously saved system configurations may be restored from a saved XML file. Click the "Choose File" button to locate the saved XML file, then click the "Restore" button.

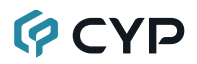

- **5) Reset to Default:** Press this button to reset the unit to its factory default state. After the reset is complete, the unit will reboot automatically.
- **6) Firmware Upgrade:** To update the unit's firmware, click the "Choose File" button to open the file selection window and then select the firmware update file (\*.bin format) located on your local PC. After selecting the file, click the "Upgrade" button to begin the firmware update process.

### **6.8 Telnet Control**

Before attempting to use Telnet control, please ensure that both the unit and the PC are connected to the same active networks.

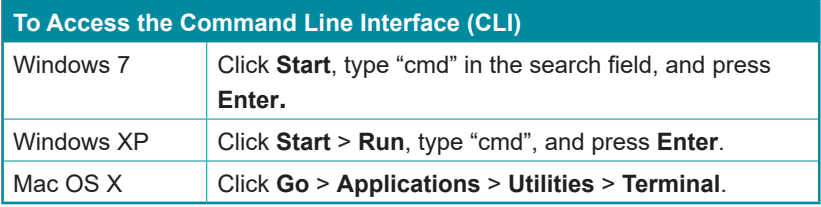

Once in the Command Line Interface (CLI) type **"telnet"** followed by the IP address of the unit (and the port number if it is non-standard) and then hit **"Enter".** This will connect us to the unit we wish to control.

```
Microsoft Windows [Version 6.1.7601]
C:\Users\Administrator>telnet 192.168.1.50 23
```
*Note 1: If the IP address is changed then the IP address required for Telnet access will also change accordingly.*

*Note 2: The default IP address is 192.168.1.50.*

### **6.9 Serial and Telnet Commands**

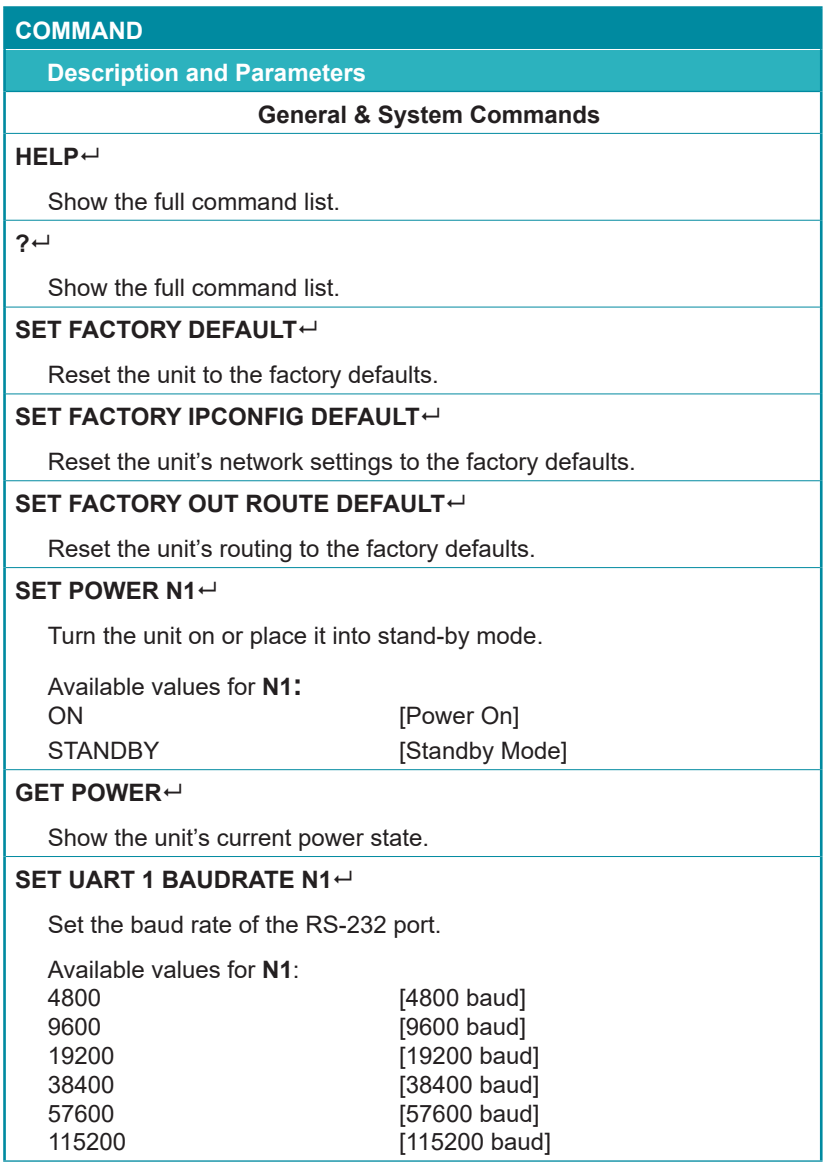

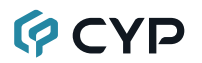

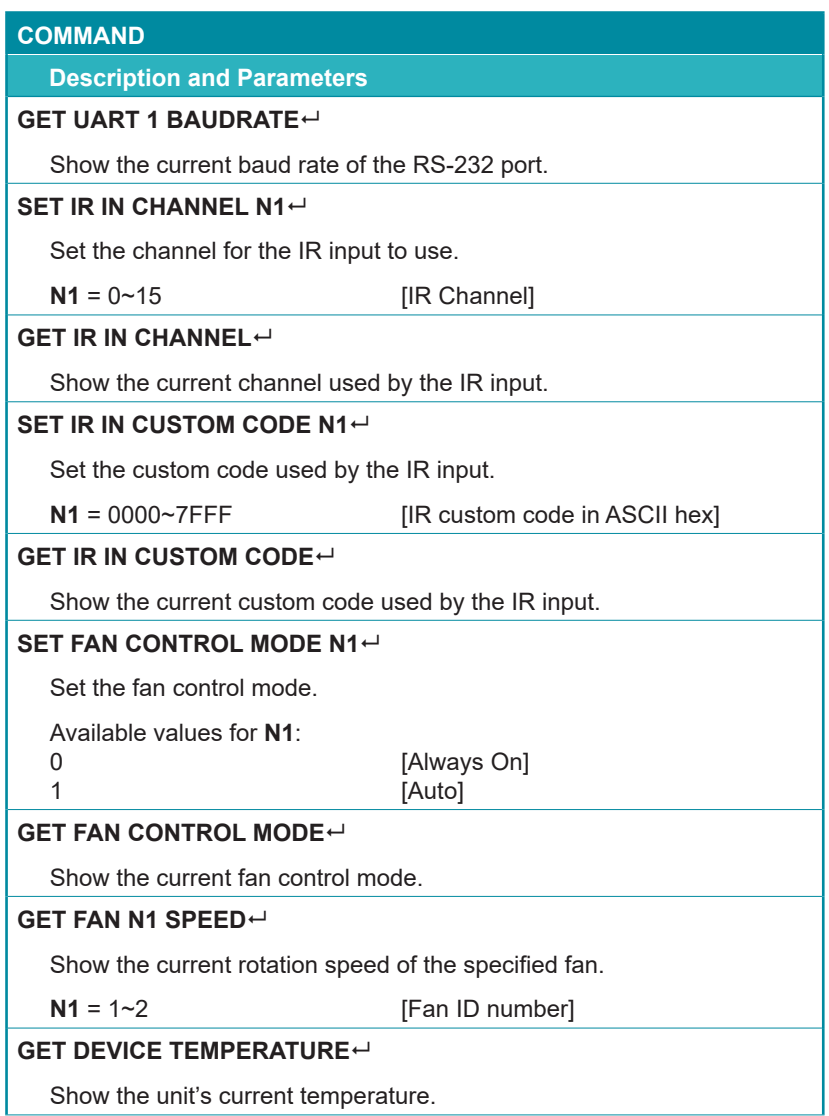

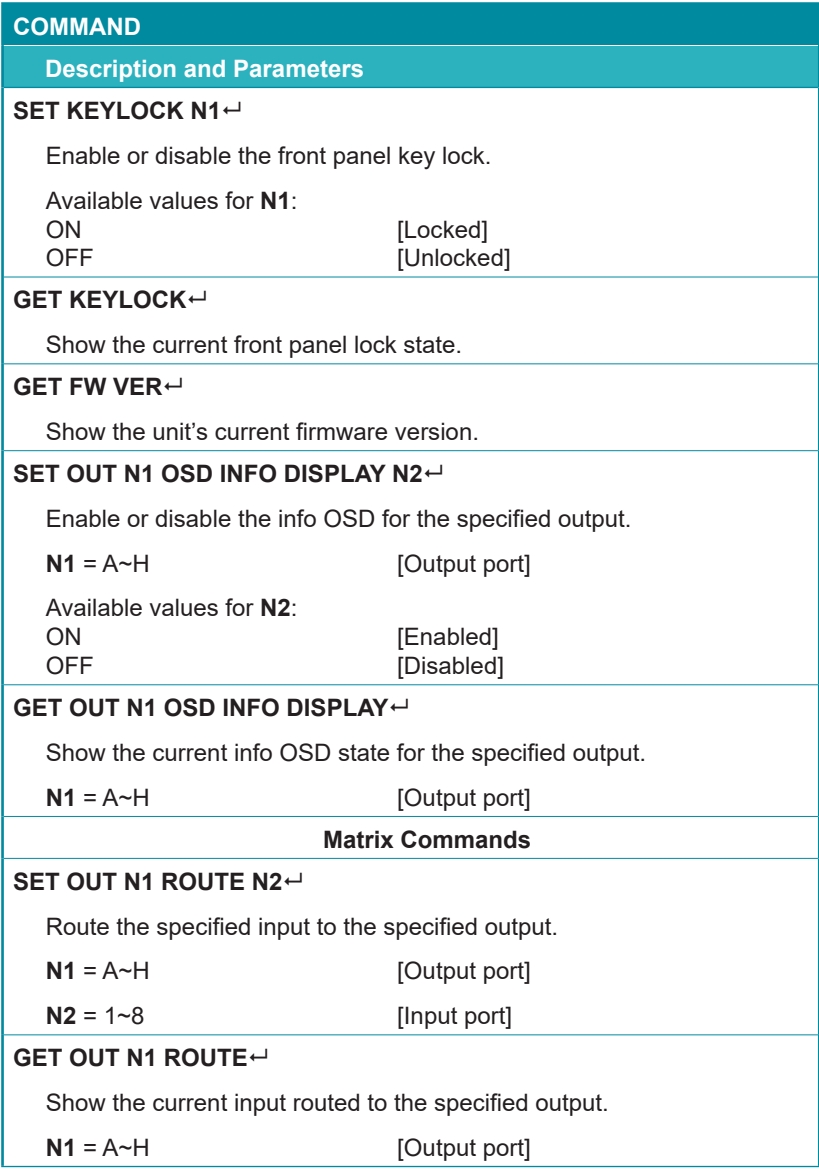

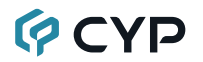

#### **COMMAND**

**Description and Parameters**

#### **SET OUT ROUTE N1, N1, N1, .... +**

Set multiple input/output routes simultaneously.

 $N1 = {A~H}$ {1~8} [Output and Input port pair]

*Note: Each routing pair consists of the output letter followed by the input number with no space between them. Additional routes are added by separating them with commas (without spaces). (For example: A8,B5,C3,etc.)*

#### **SET ALL OUT ROUTE N1<sup>4</sup>**

Route the specified input to all outputs.

 $N1 = 1~8$  [Input port]

#### **GET ALL OUT ROUTE**

Show the current routing for all outputs.

#### **SET CURRENT ROUTE TO PRESET N1<sup>L</sup>**

Save all current routing assignments to the specified preset.

 $N1 = 1~8$  [Preset number]

#### **SET ROUTE PRESET N1**

Activate the routing assignments saved in the specified preset.

**N1** = 1~8 **[Preset number]** 

#### **GET ROUTE PRESET N1**

List the routing assignments stored in the specified preset.

 $N1 = 1~8$  [Preset number]

#### **SET ROUTE PRESET N1 NAME N2**

Set a name for the specified preset.

 $N1 = 1~8$  [Preset number]

**N2** = {Preset Name} [32 characters max]

#### **GET ROUTE PRESET N1 NAME**

Show the current name of the specified preset.

**N1** = 1~8 **[Preset number]** 

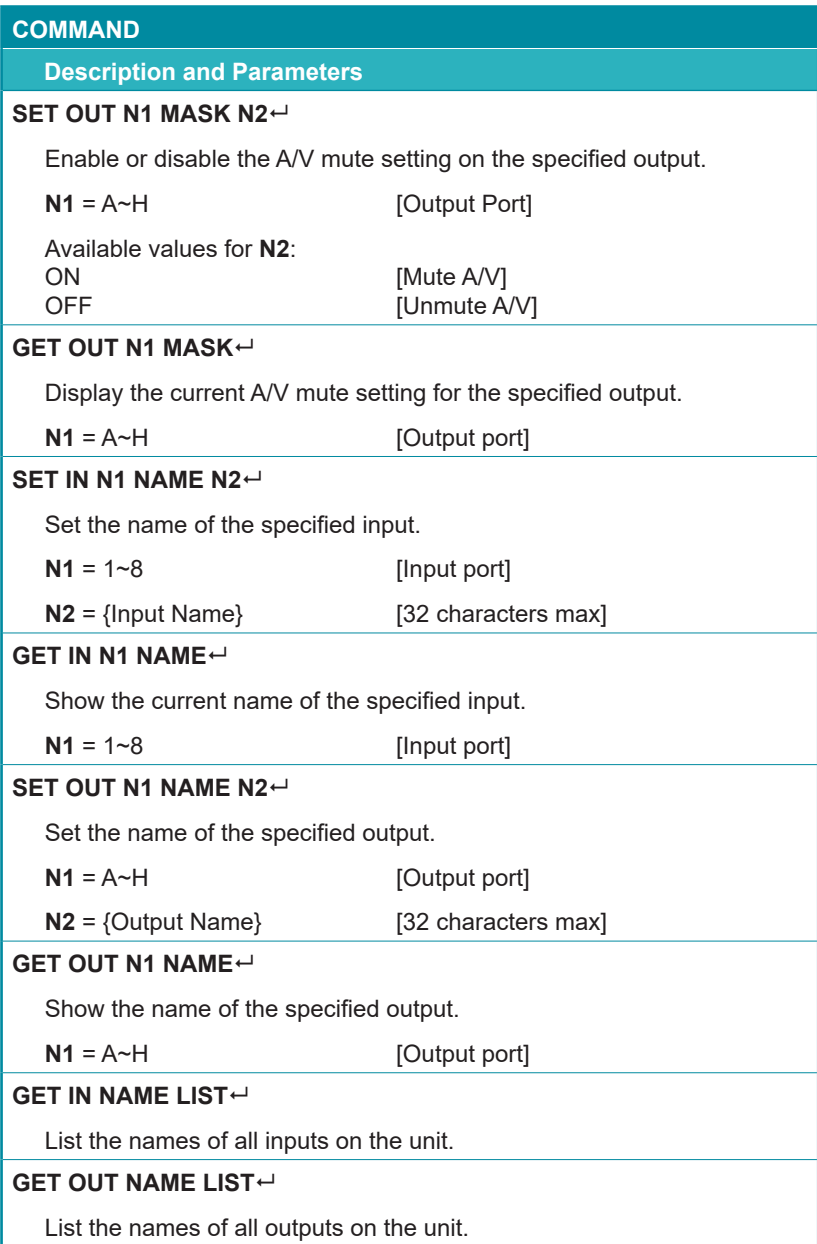

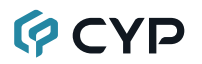

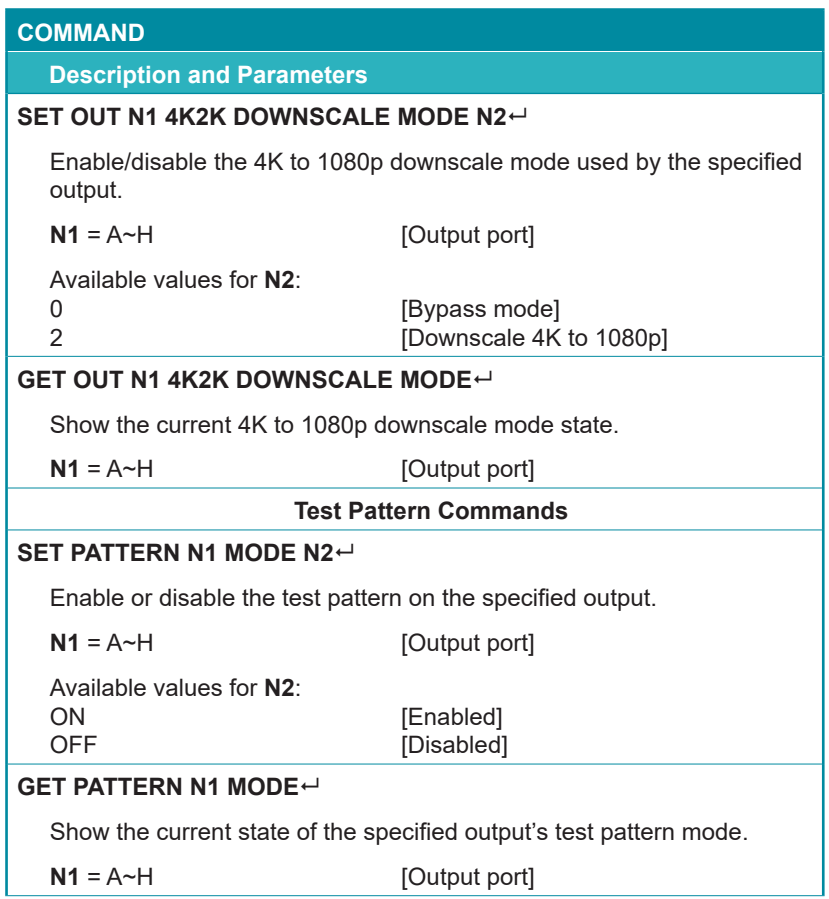

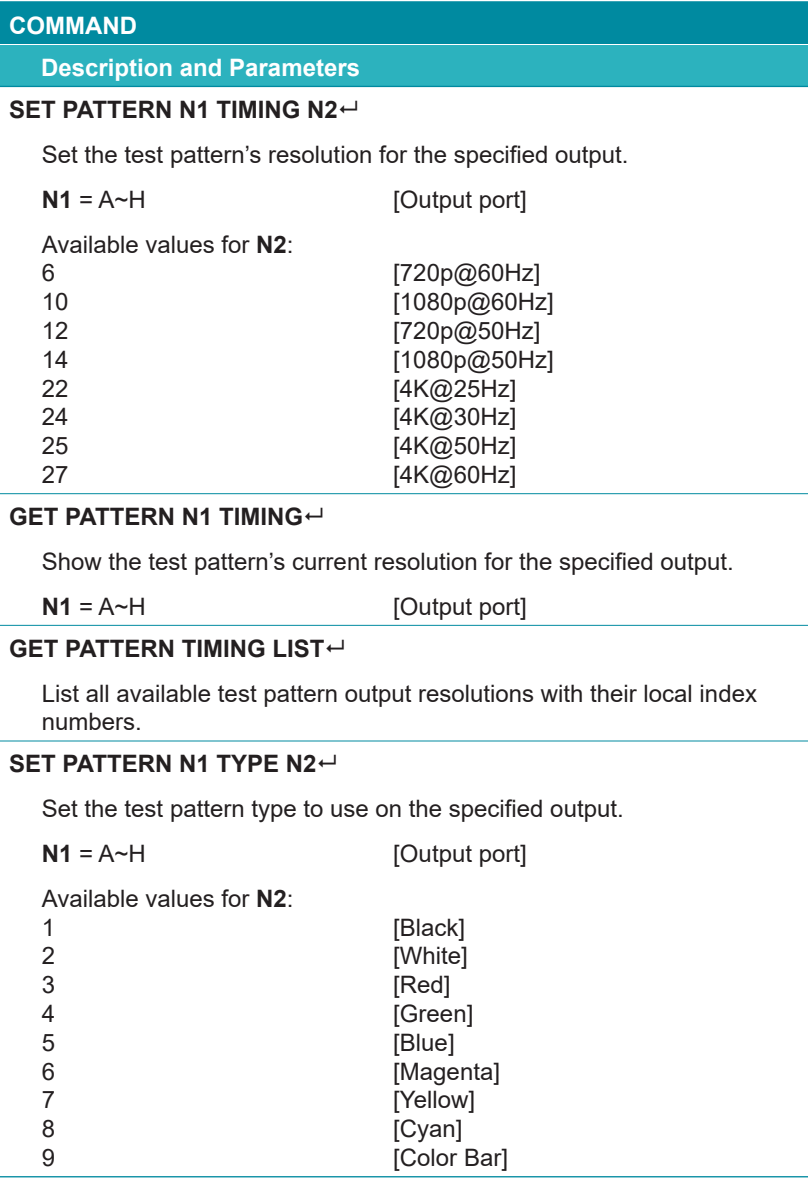

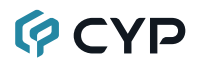

#### **COMMAND**

**Description and Parameters**

#### **GET PATTERN N1 TYPE**

Show the current test pattern type used by the specified output.

**N1** = A~H [Output port]

#### **EDID Commands**

#### **SET ALL IN EDID MODE N1**

Select the EDID management mode to use (All or Appoint) for all inputs.

Available values for **N1**:

ON [All mode]<br>OFF [Appoint m [Appoint mode]

#### **GET ALL IN EDID MODE**

Show the current EDID management mode used by all inputs.

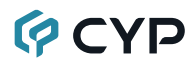

#### **Description and Parameters**

#### **SET ALL IN EDID N1**

Set the EDID to use when the "All" EDID mode is active.

Available values for **N1**:

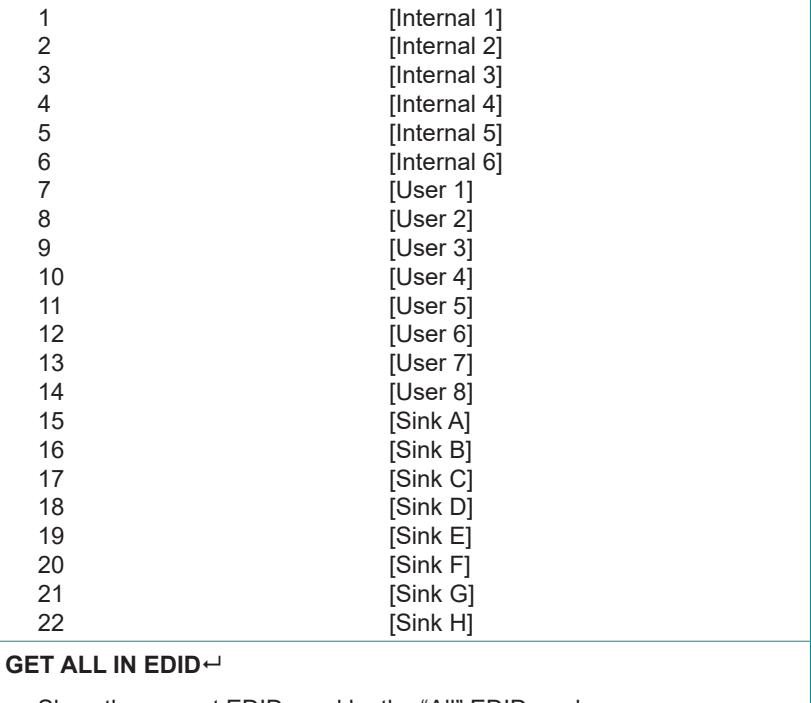

Show the current EDID used by the "All" EDID mode.

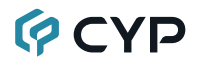

#### **COMMAND**

**Description and Parameters**

#### **SET IN N1 EDID N2**

Set the EDID to use on the specified input in "Appoint" mode.

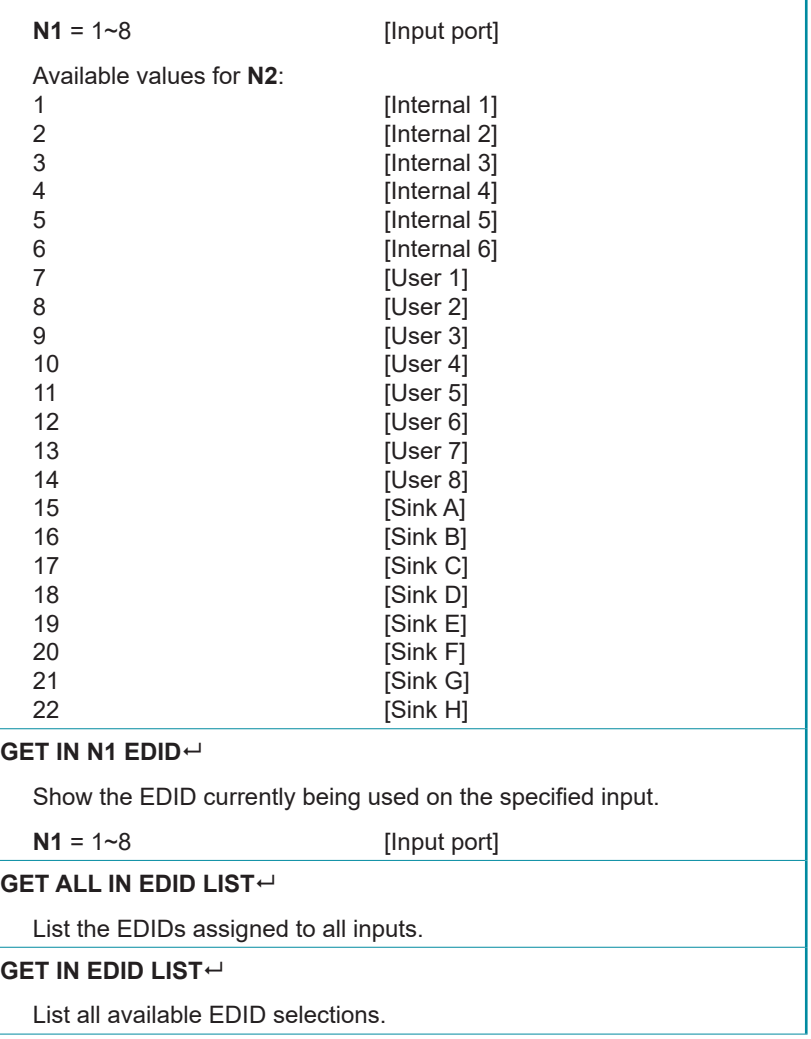

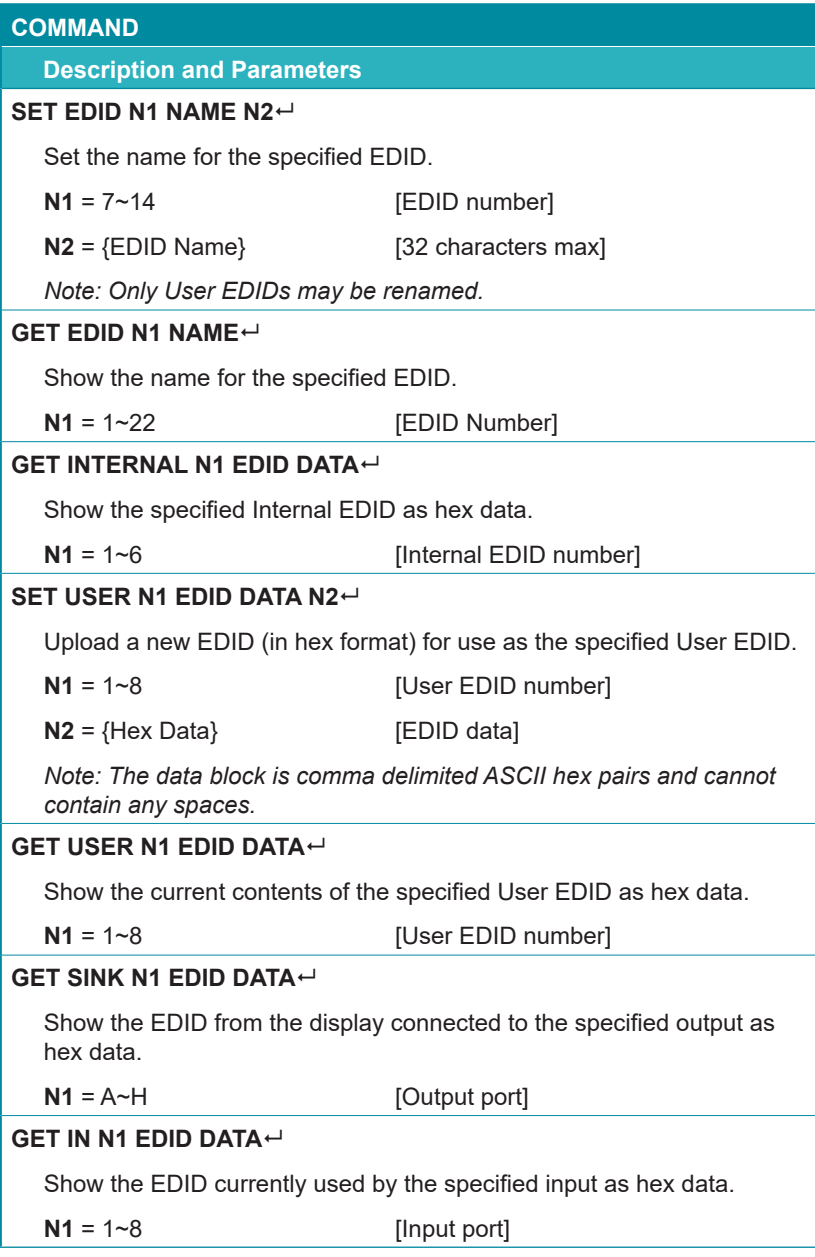

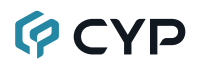

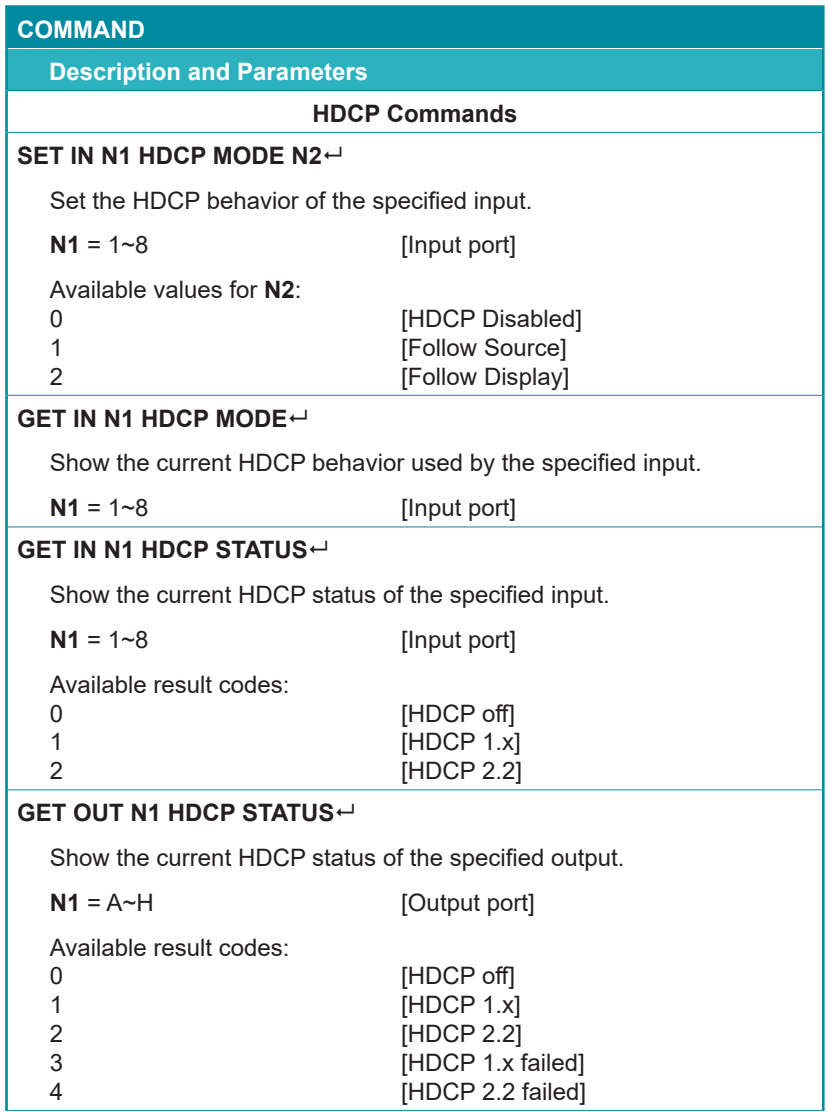

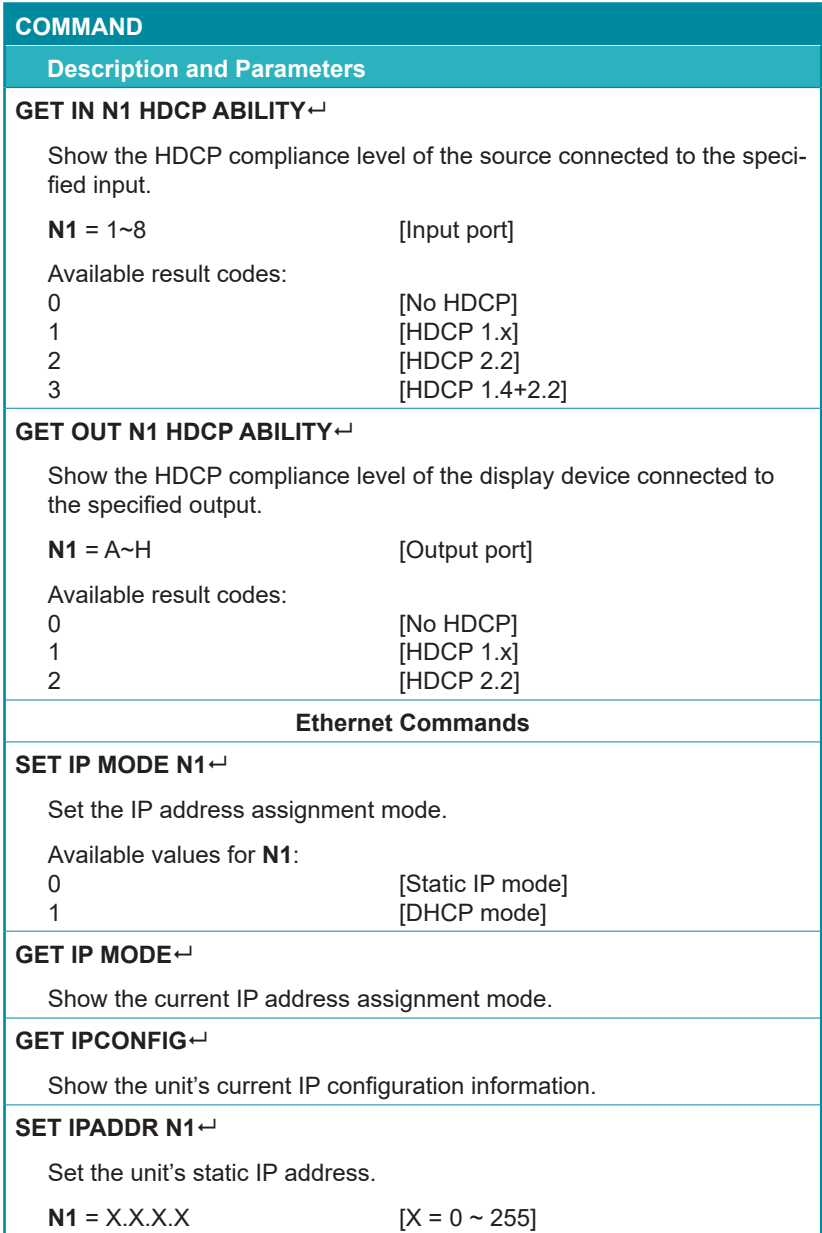

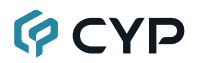

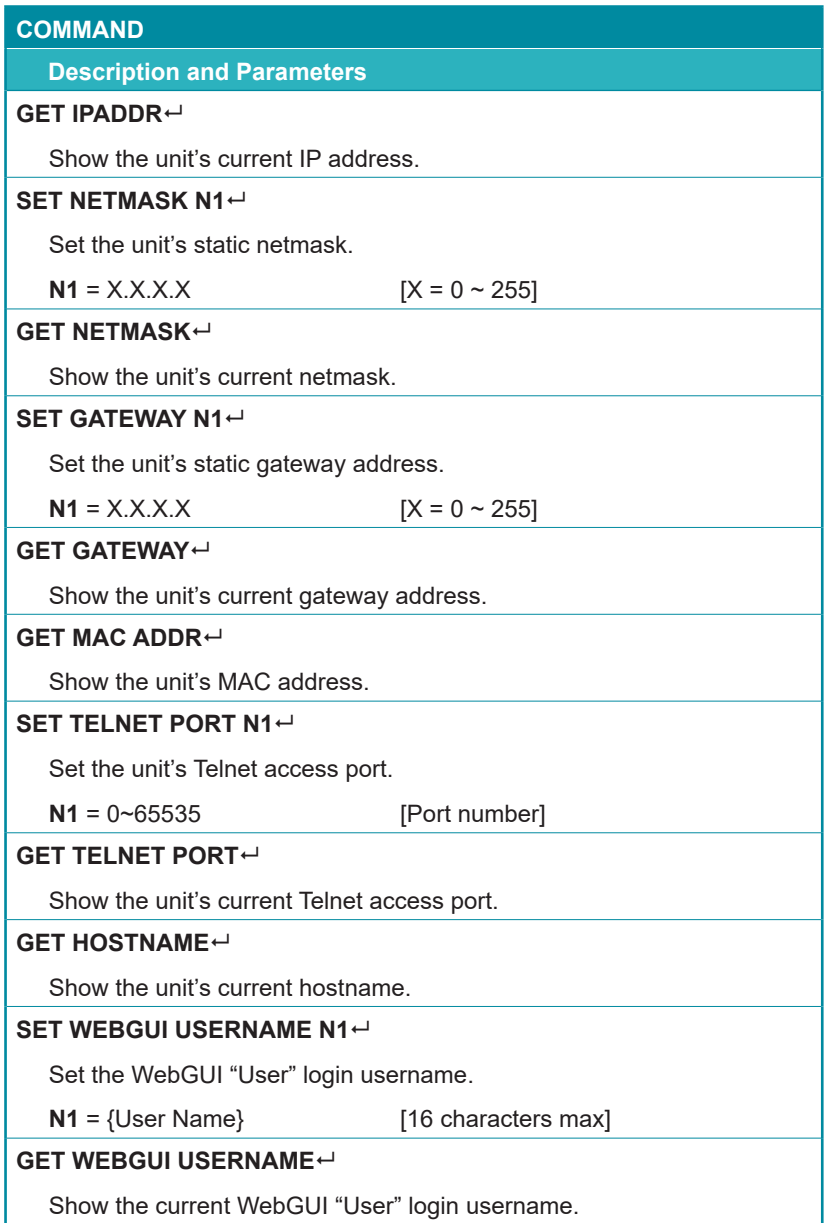

#### **COMMAND**

**Description and Parameters**

#### **SET WEBGUI PASSWORD N1**

Set the WebGUI "User" login password.

 $N1 = {Password}$  [16 characters max]

#### **GET WEBGUI PASSWORD**

Show the current WebGUI "User" login password.

*Note: Commands will not be executed unless followed by a carriage return. Commands are not case-sensitive.*

## **GCYP 7. CONNECTION DIAGRAM**

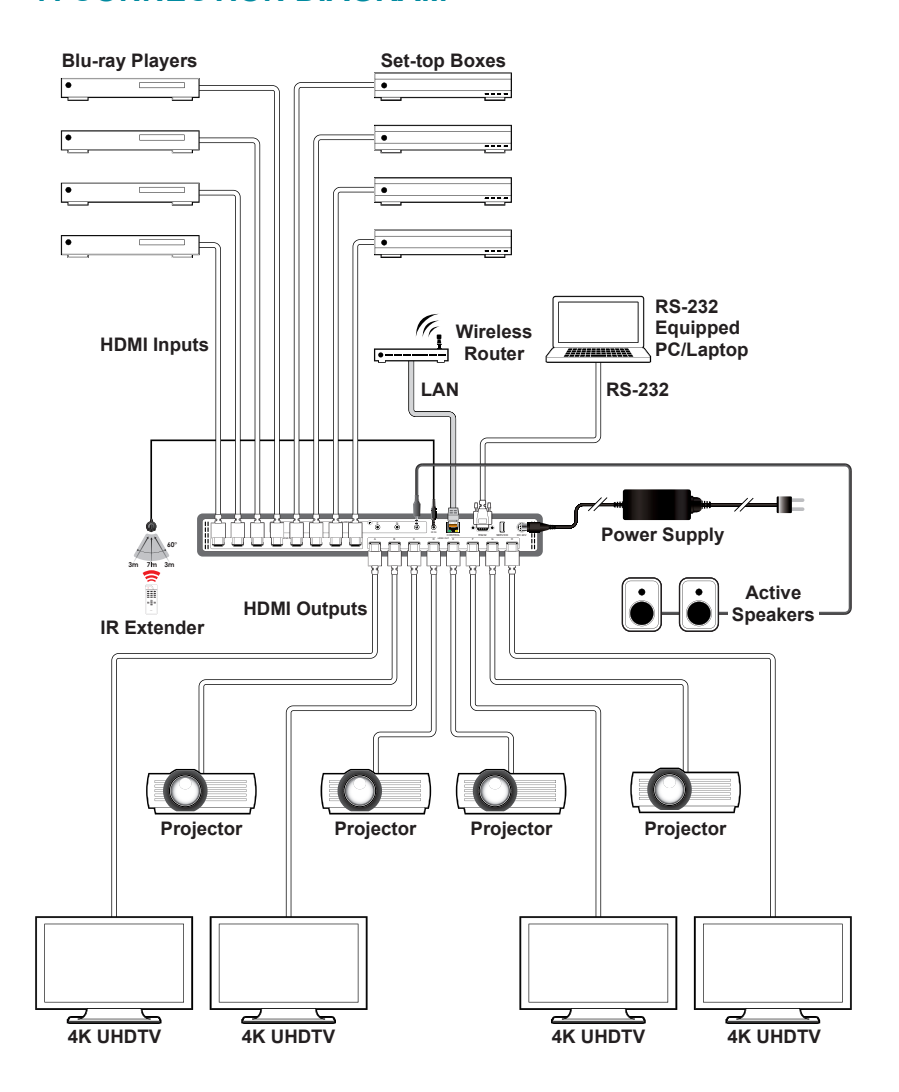

### **8. SPECIFICATIONS**

## **8.1 Technical Specifications**

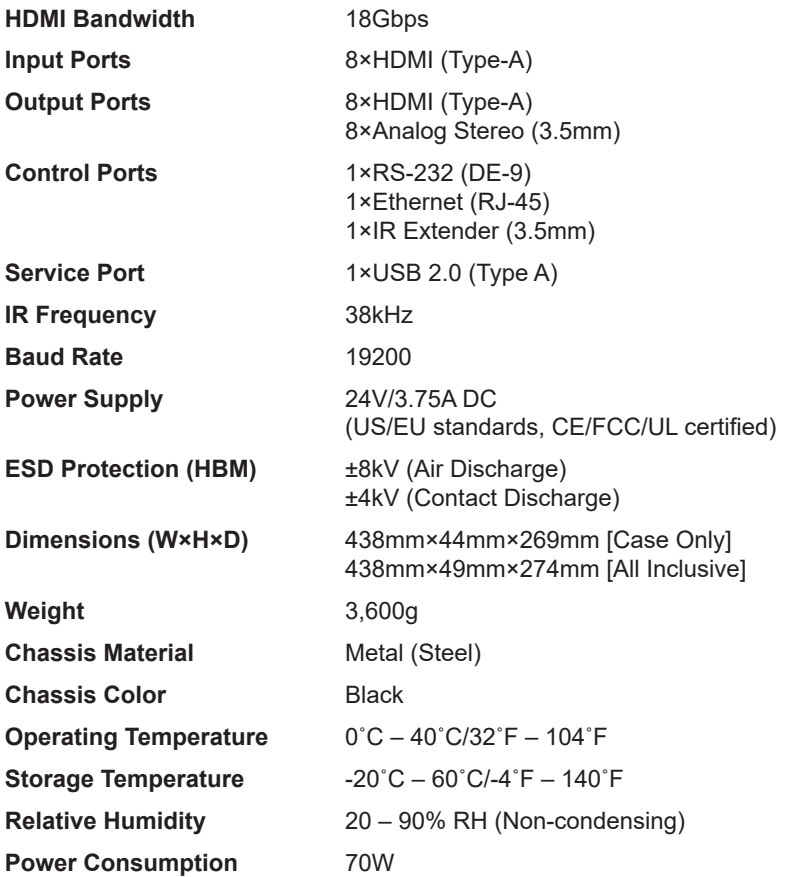

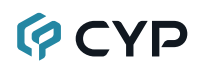

## **8.2 Video Specifications**

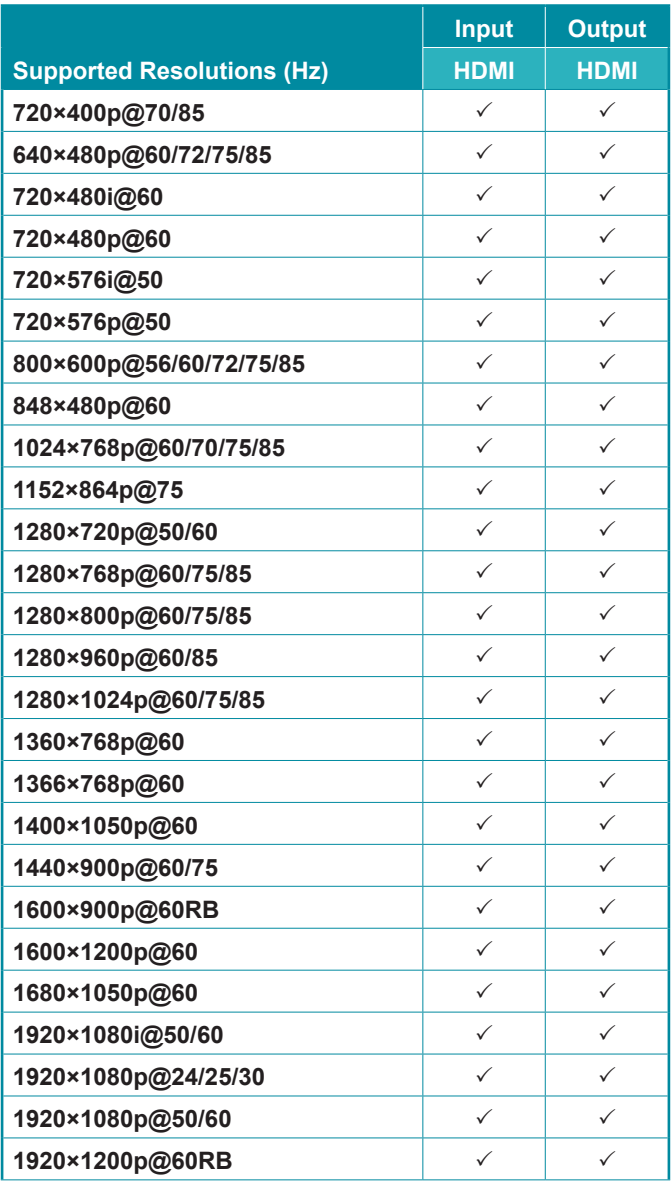

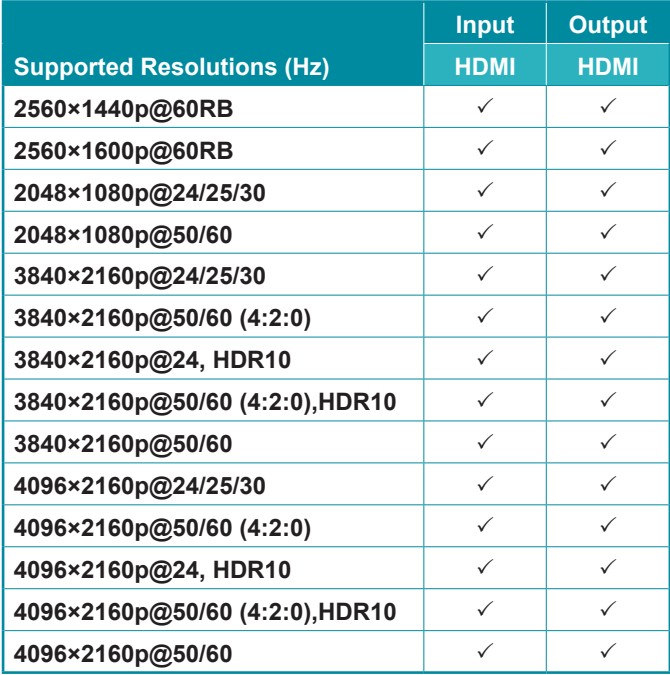

## **8.3 Audio Specifications**

### **8.3.1 Digital Audio**

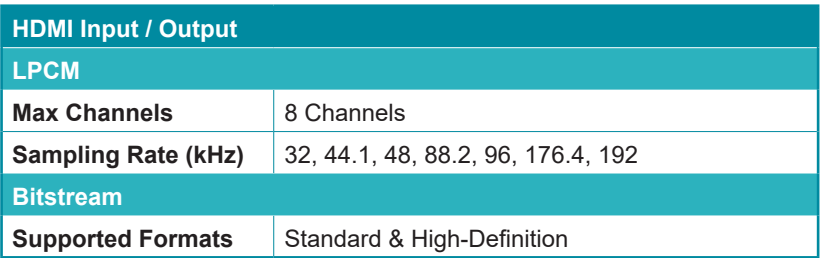

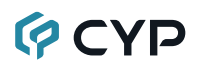

#### **8.3.2 Analog Audio**

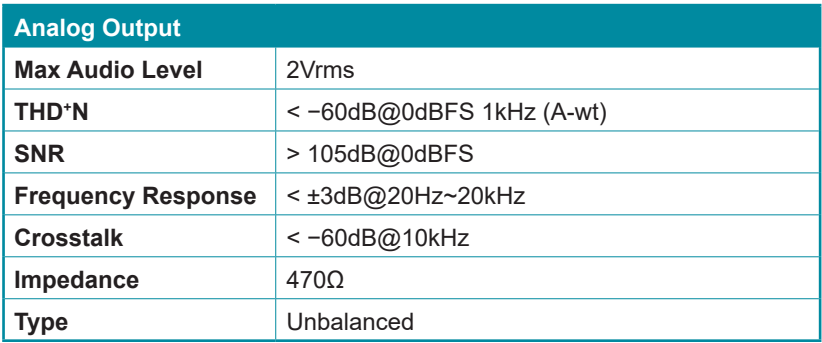

### **8.4 Cable Specifications**

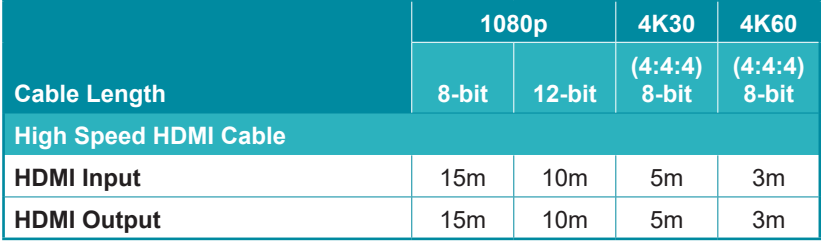

#### **Bandwidth Category Examples:**

- **• 1080p (FHD Video)**
	- Up to 1080p@60Hz, 12-bit color
	- Data rates lower than 5.3Gbps or below 225MHz TMDS clock

#### **• 4K30 (UHD Video)**

- 4K@24/25/30Hz & 4K@50/60Hz (4:2:0), 8-bit color
- Data rates higher than 5.3Gbps or above 225MHz TMDS clock but below 10.2Gbps
- **• 4K60 (UHD<sup>+</sup> Video)**
	- 4K@50/60Hz (4:4:4, 8-bit)
	- 4K@50/60Hz (4:2:0, 10-bit HDR)
	- Data rates higher than 10.2Gbps

### **9. ACRONYMS**

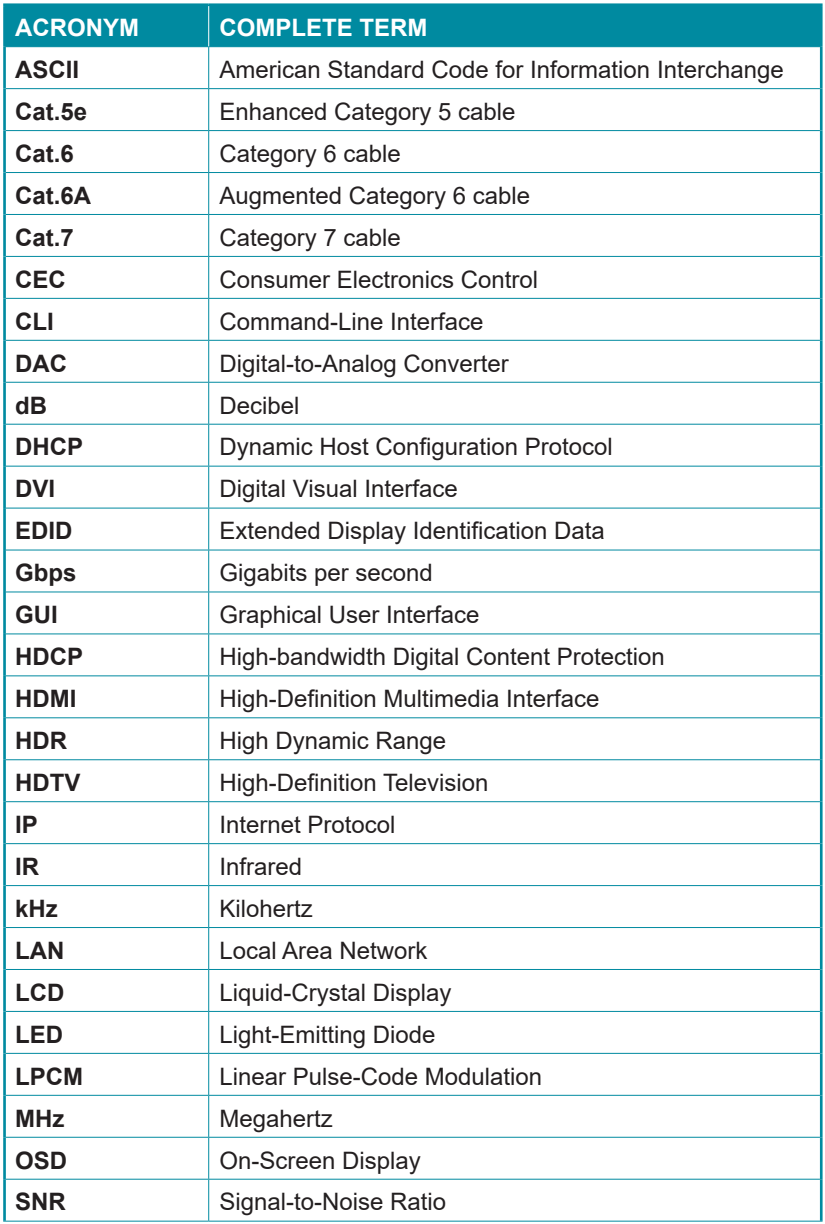

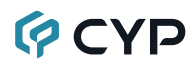

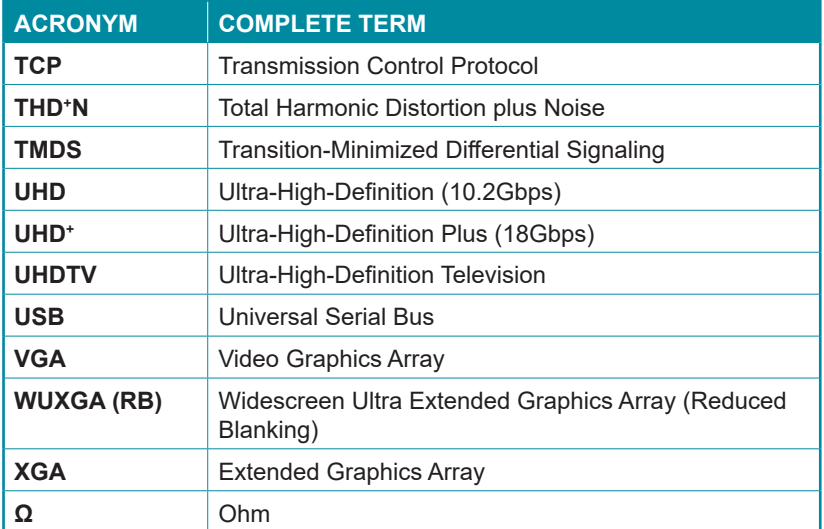

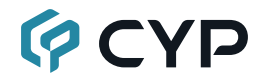

**CYPRESS TECHNOLOGY CO., LTD.** www.cypress.com.tw